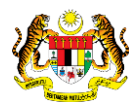

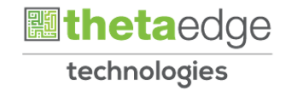

### SISTEM PERAKAUNAN AKRUAN KERAJAAN NEGERI (iSPEKS)

## USER MANUAL (Fasa 3)

# Pemeriksaan Aset Luaran (Android) (Bar Coding)

Untuk

### JABATAN AKAUNTAN NEGARA MALAYSIA

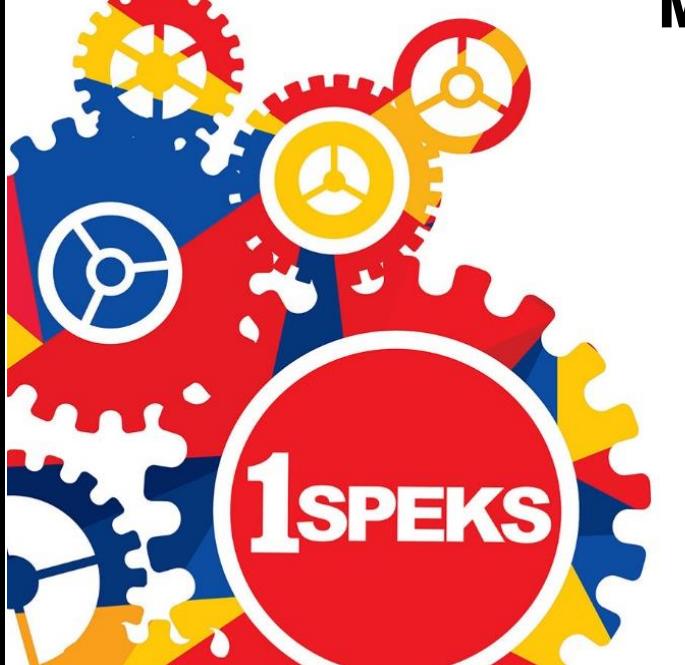

**TERHAD** 

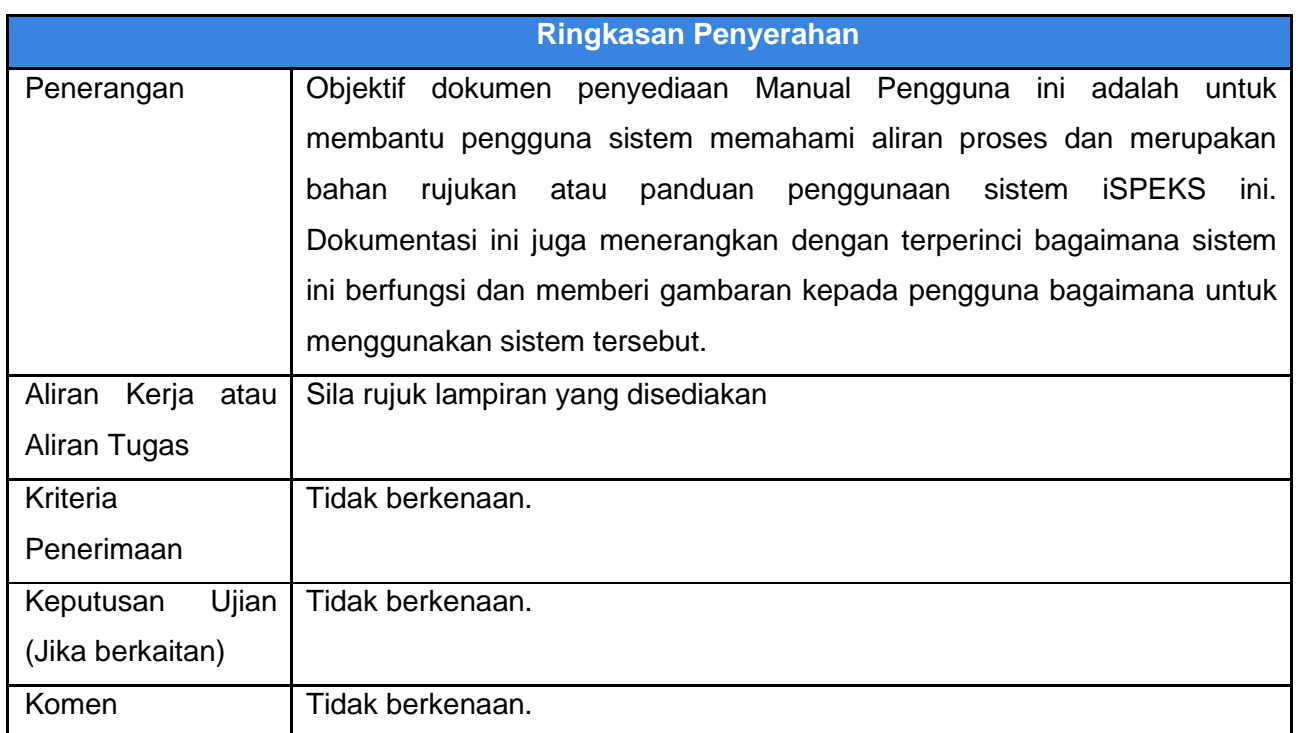

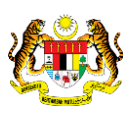

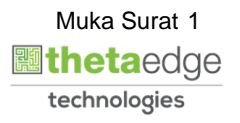

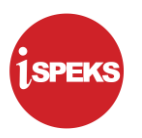

#### **Pentadbiran dan Pengurusan Dokumen**

#### **Semakan Dokumen**

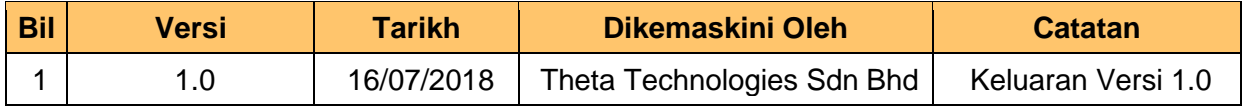

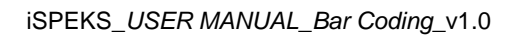

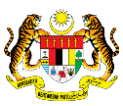

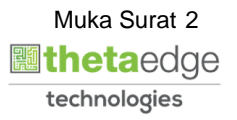

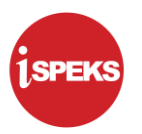

### **ISI KANDUNGAN**

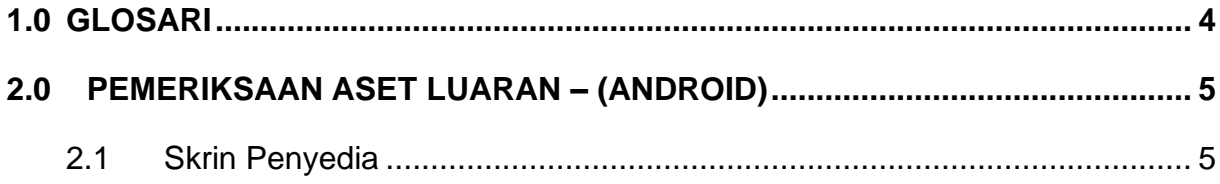

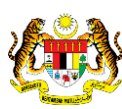

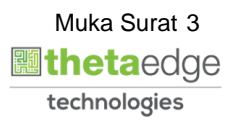

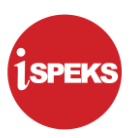

#### <span id="page-4-0"></span>**1.0 GLOSARI**

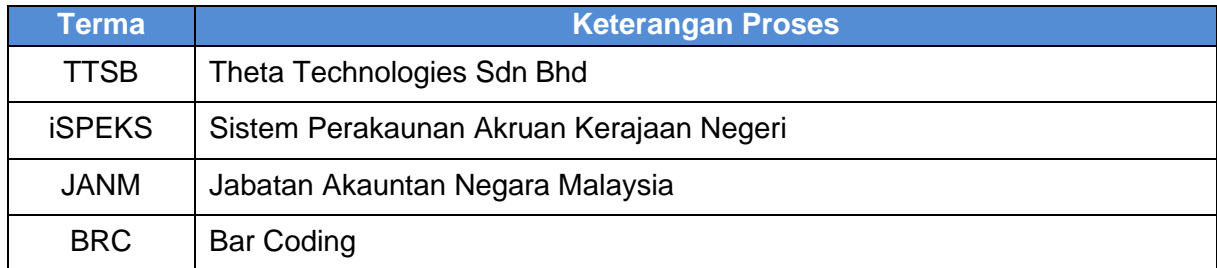

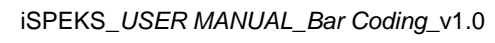

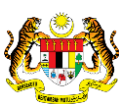

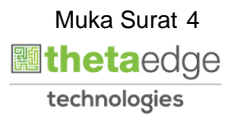

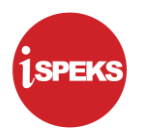

#### <span id="page-5-1"></span><span id="page-5-0"></span>**2.0 PEMERIKSAAN ASET LUARAN – (ANDROID)**

#### **2.1 Skrin Penyedia**

**1.** Skrin **Tetapan Internet** dipaparkan.

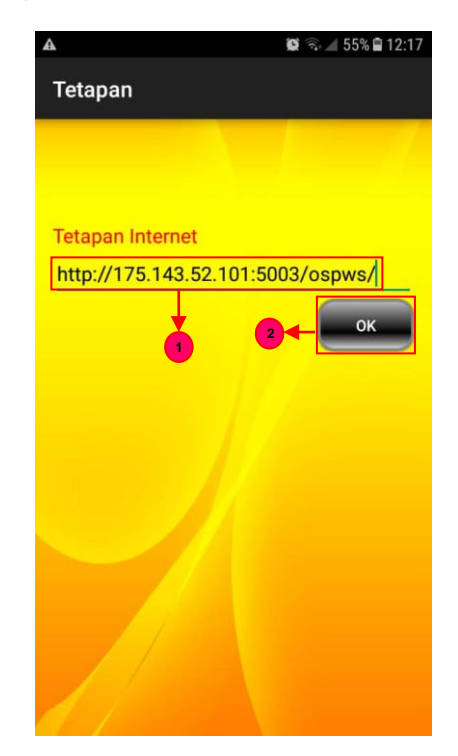

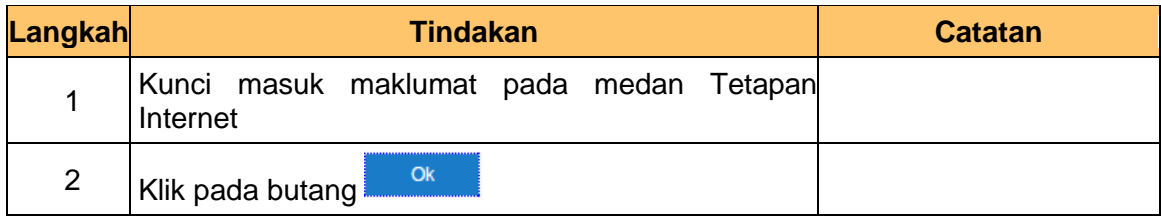

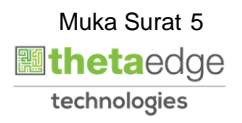

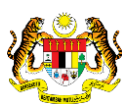

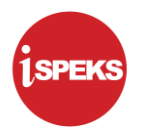

**2.** Skrin **Log Masuk** dipaparkan.

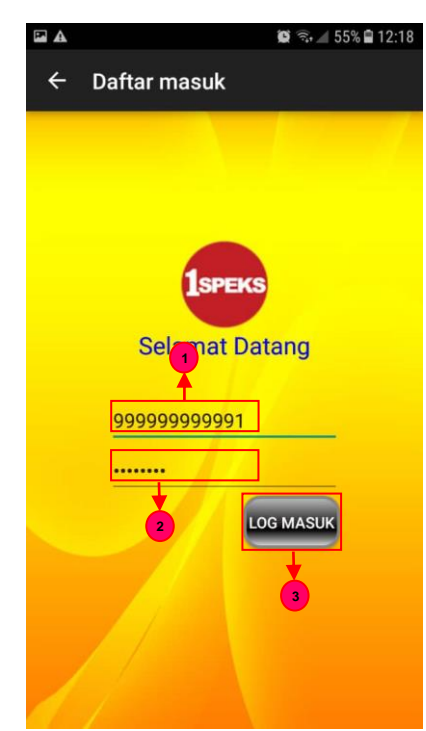

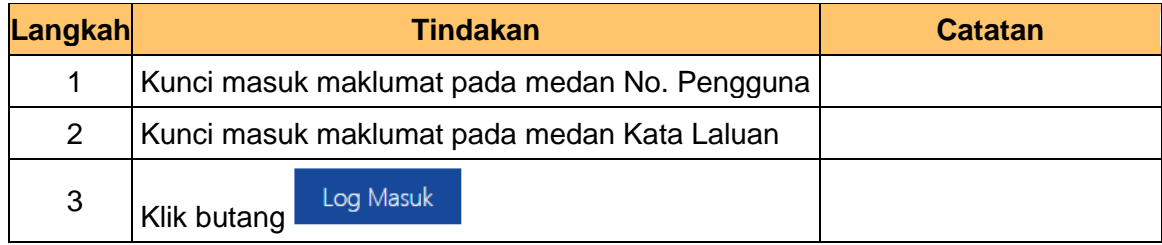

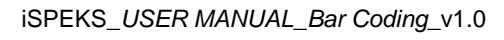

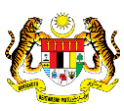

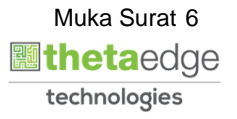

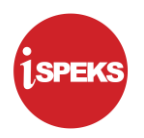

**3.** Skrin **Butir Pengguna** dipaparkan.

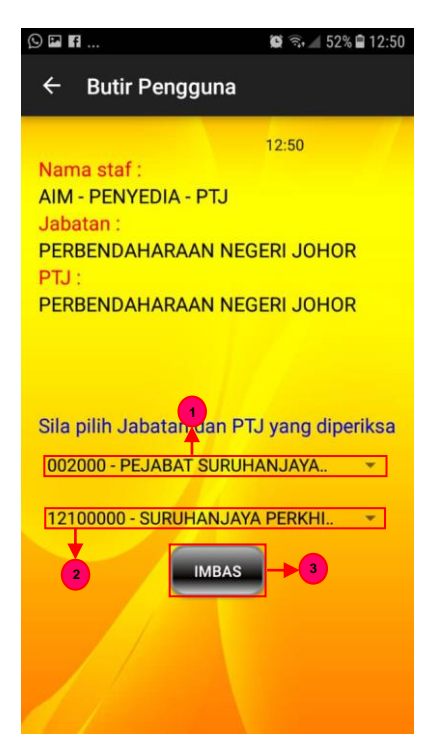

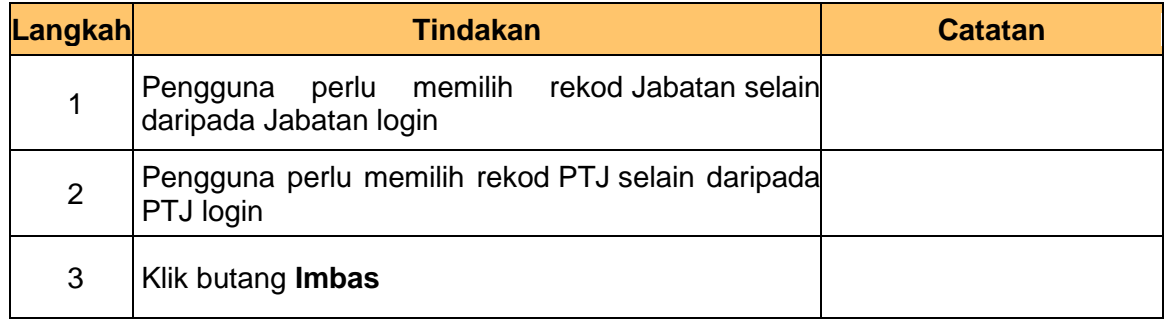

**4.** Skrin **Pengimbasan Barcode** dipaparkan.

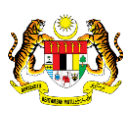

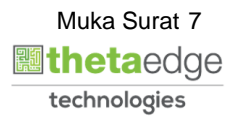

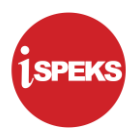

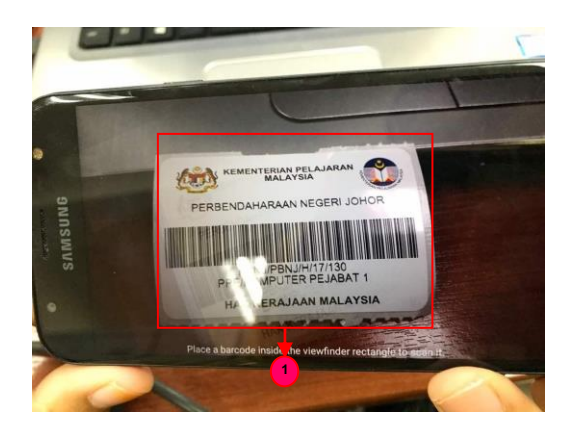

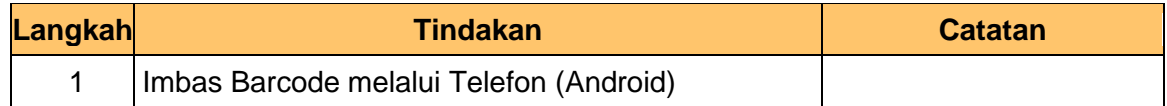

**5.** Skrin **Pemeriksa** dipaparkan.

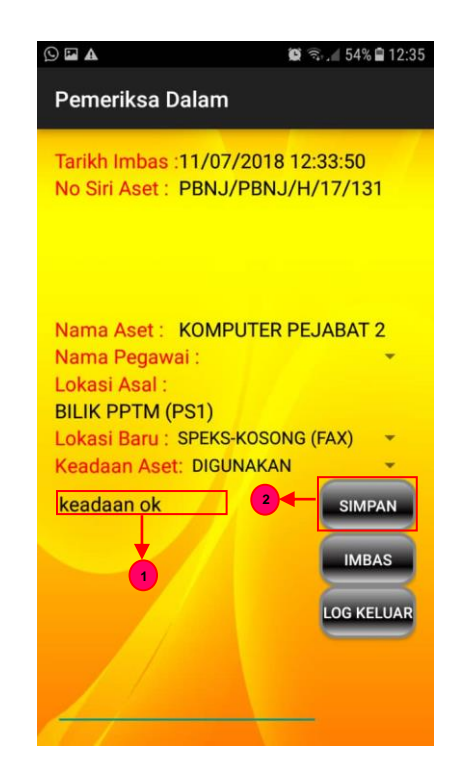

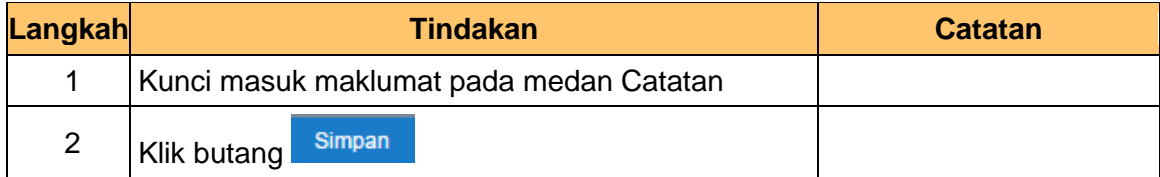

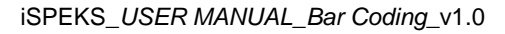

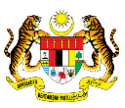

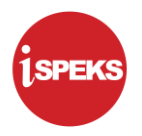

**6.** Skrin **Pemeriksa** dipaparkan.

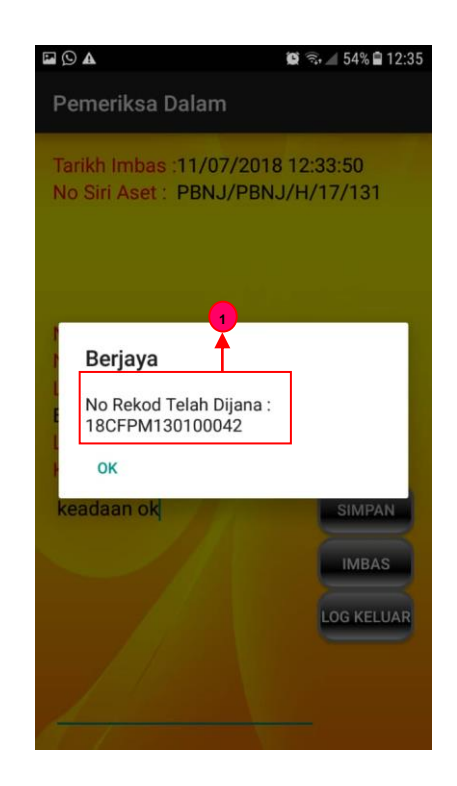

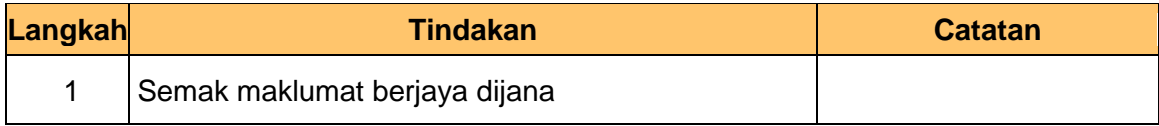

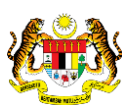

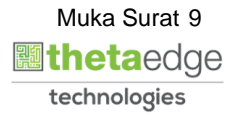

**7.** Skrin **Log Keluar** dipaparkan.

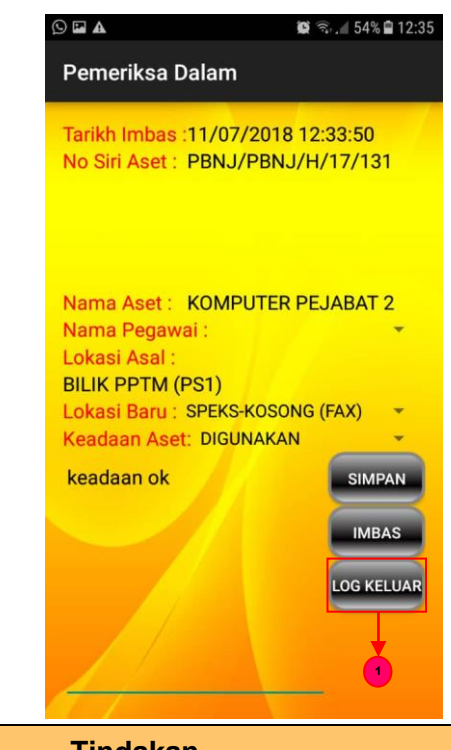

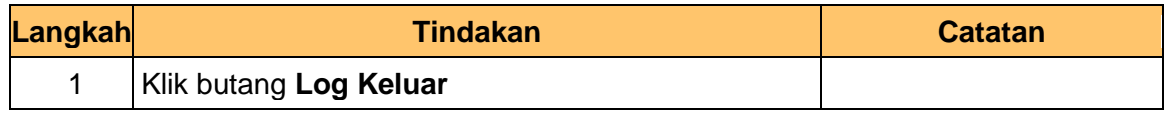

**8.** Skrin **Penyedia iSPEKS** dipaparkan.

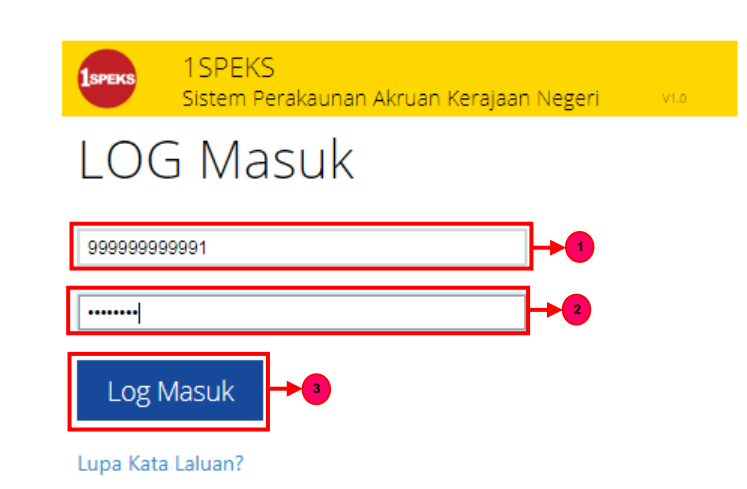

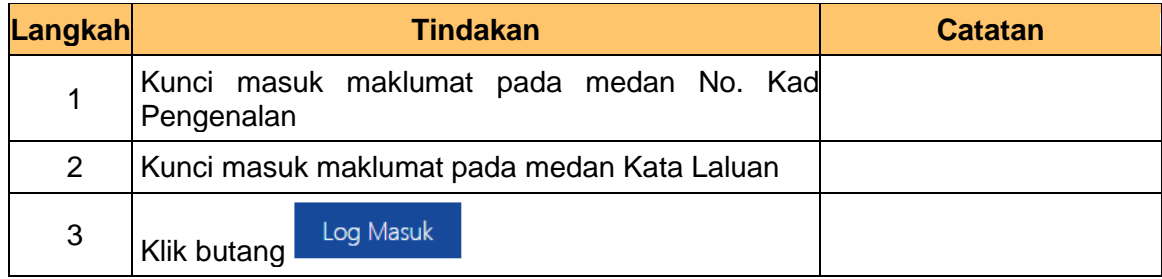

iSPEKS\_*USER MANUAL*\_*Bar Coding*\_v1.0

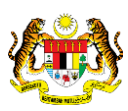

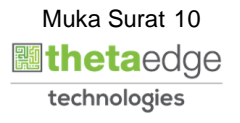

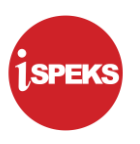

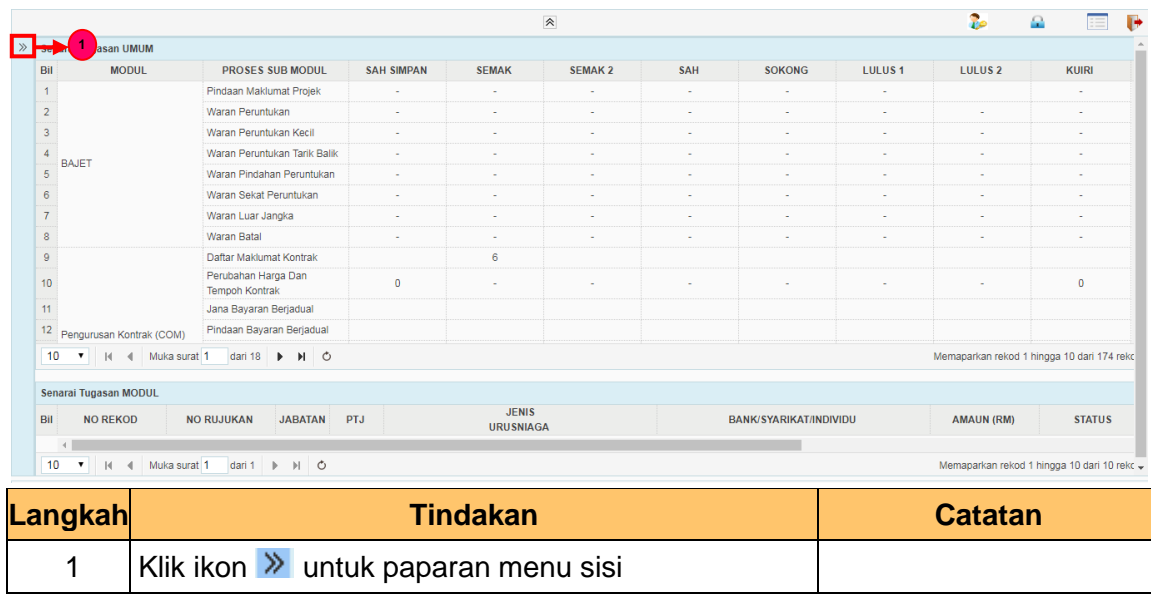

#### **10.** Skrin **Penyedia iSPEKS** dipaparkan.

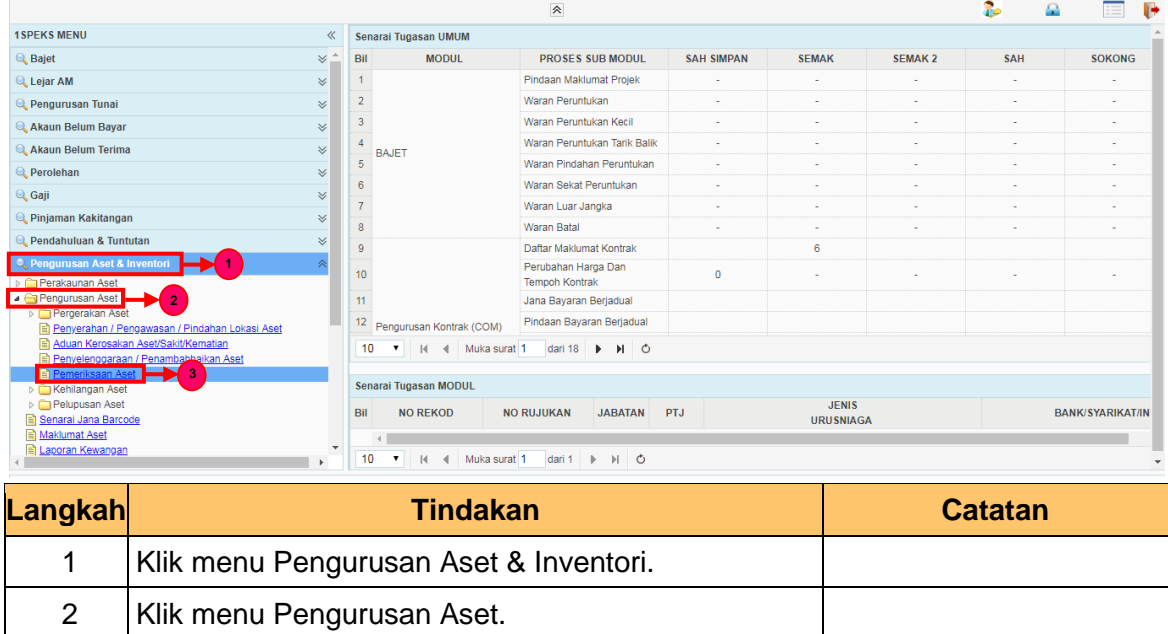

**11.** Skrin **Penyedia iSPEKS** dipaparkan.

3 Klik menu Pemeriksaan Aset

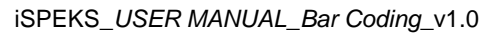

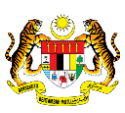

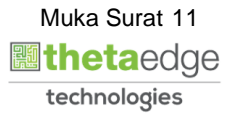

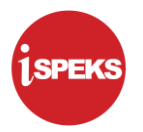

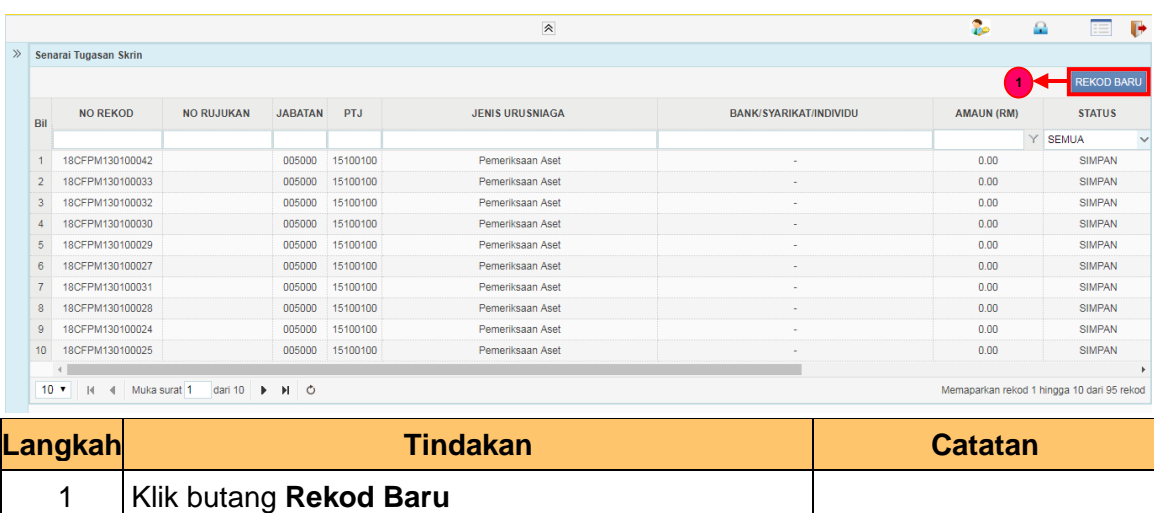

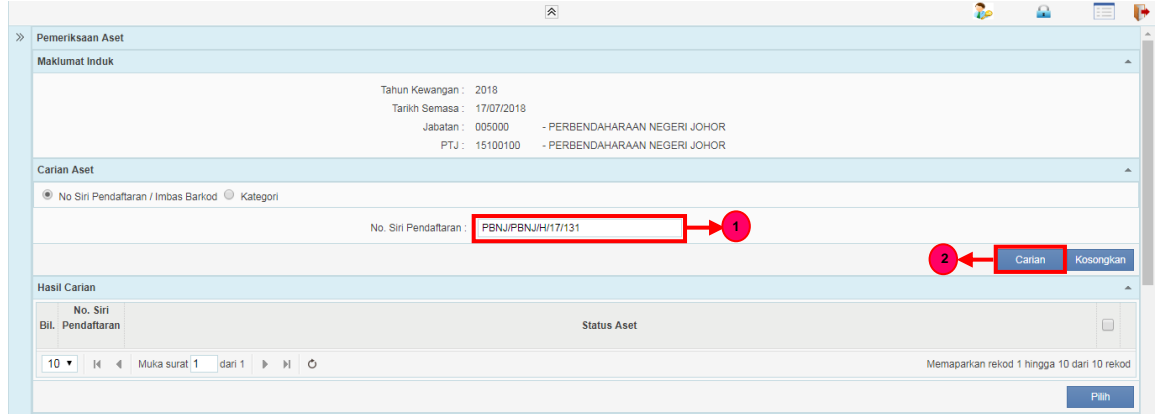

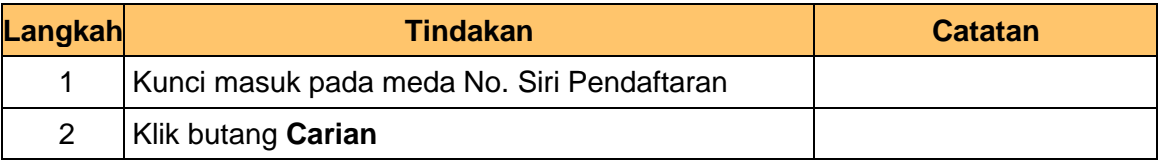

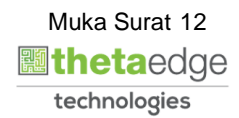

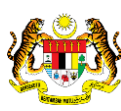

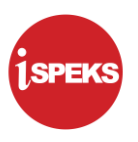

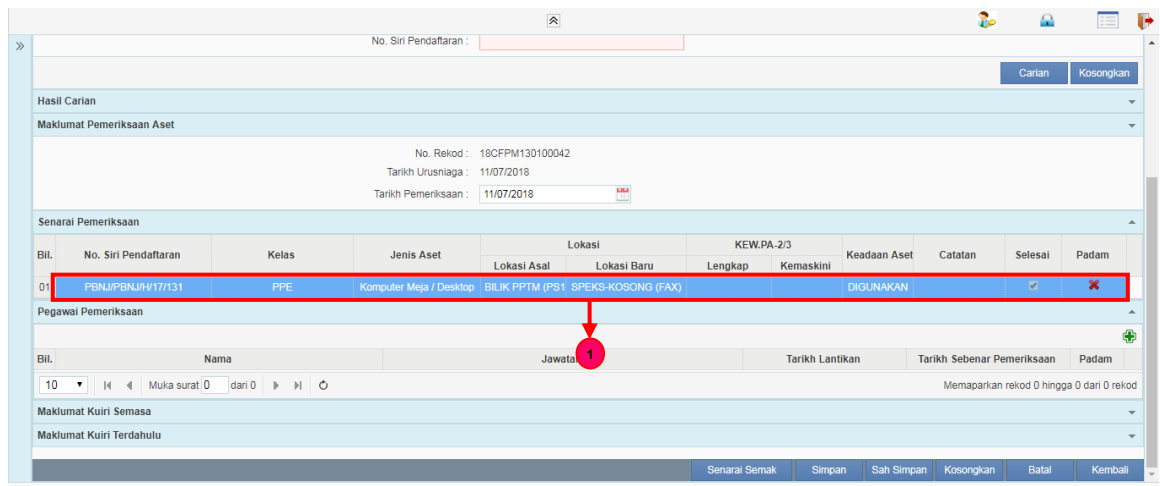

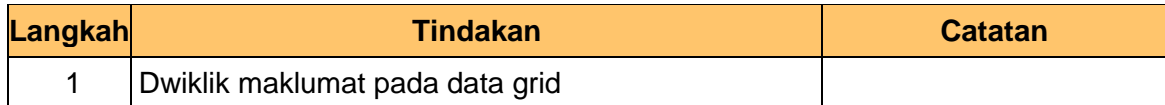

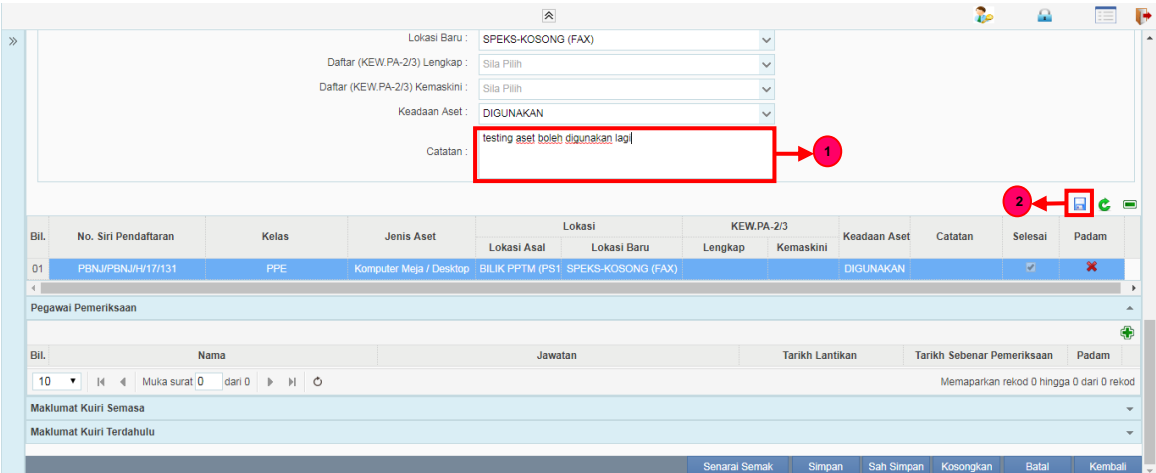

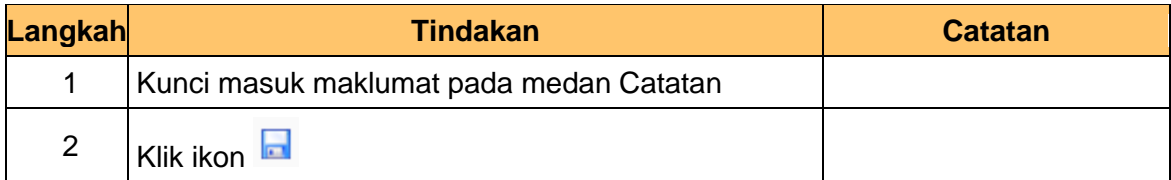

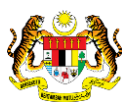

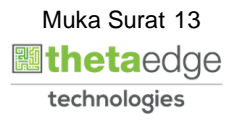

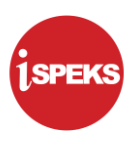

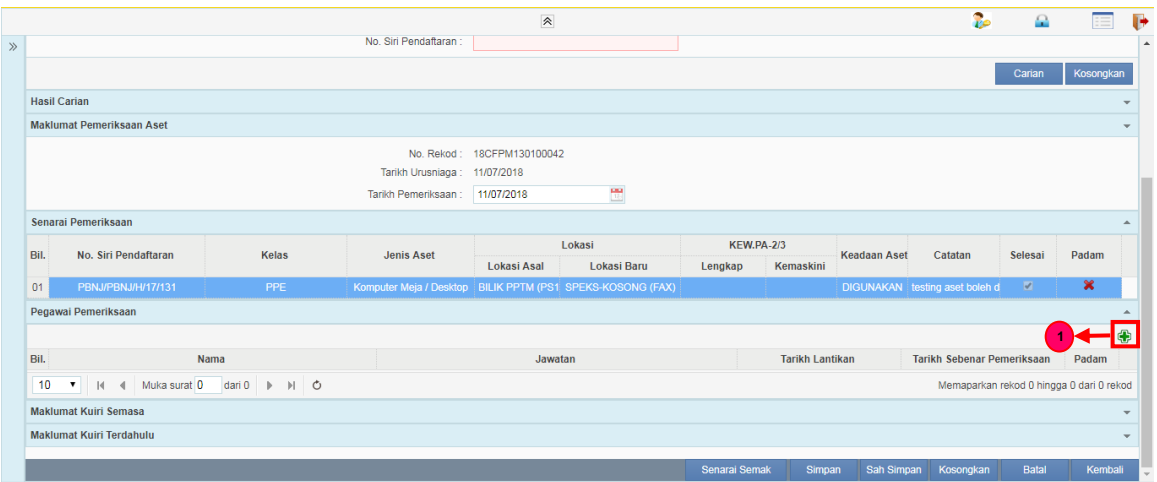

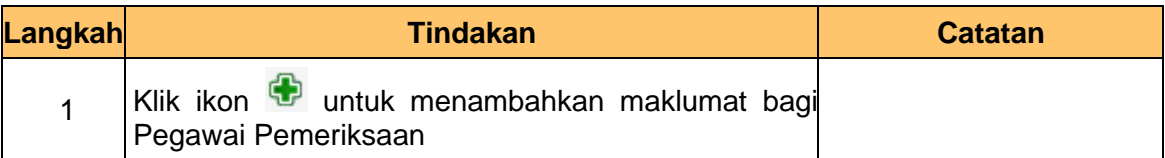

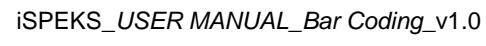

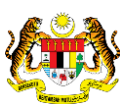

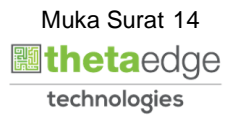

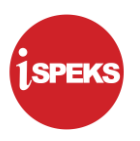

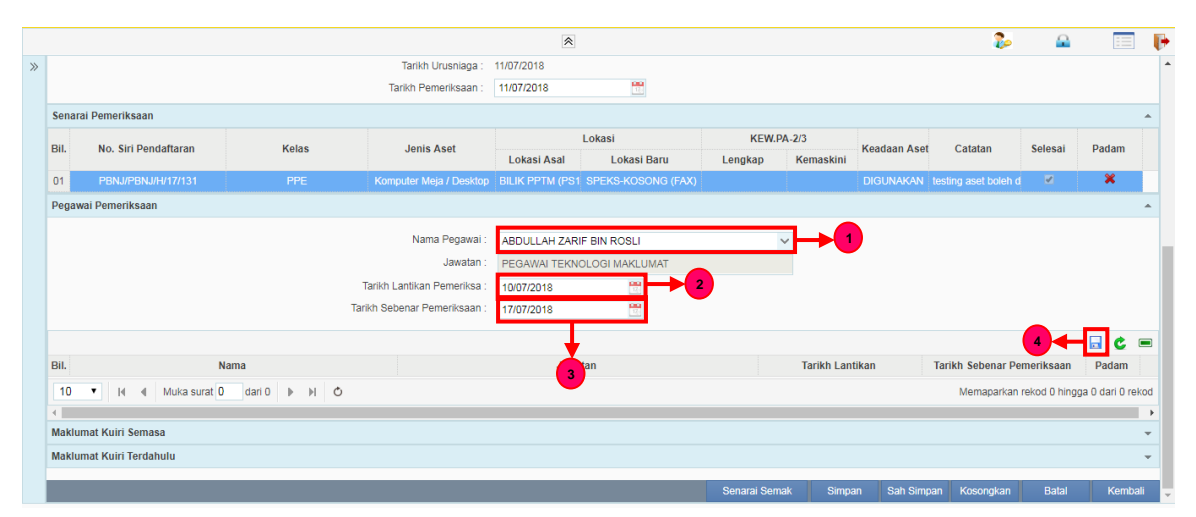

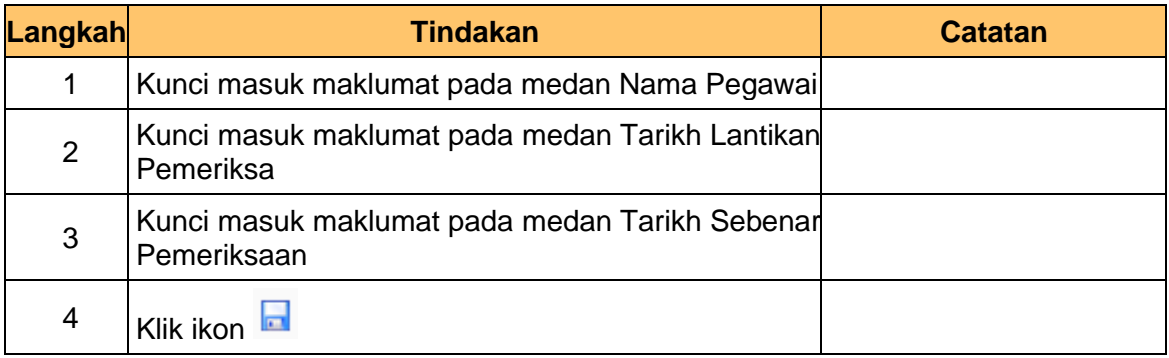

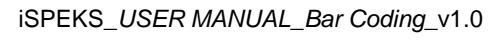

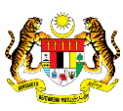

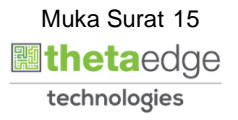

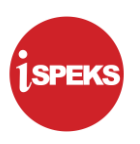

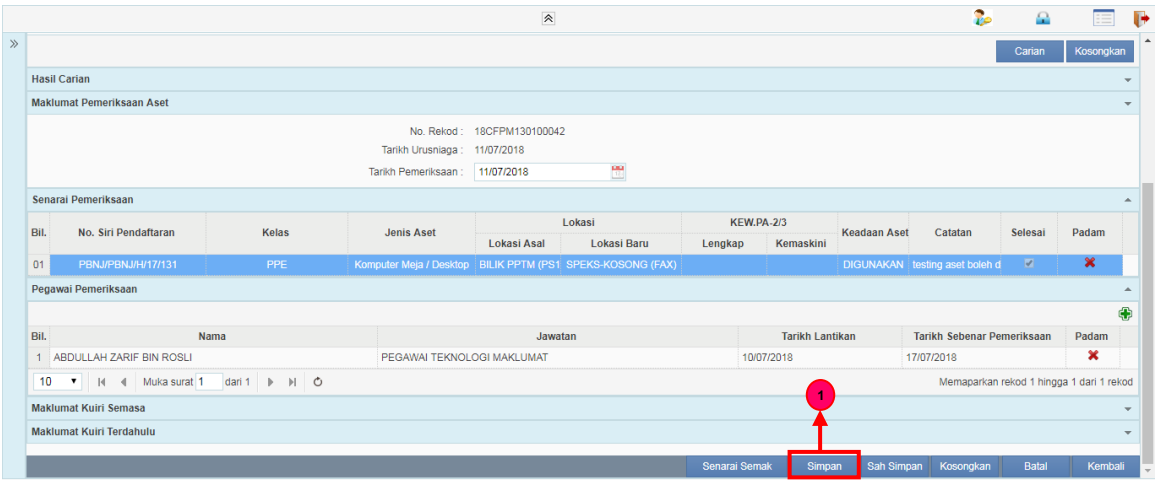

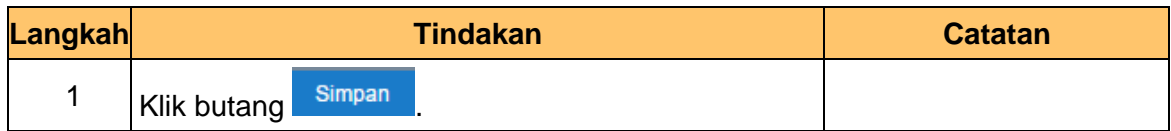

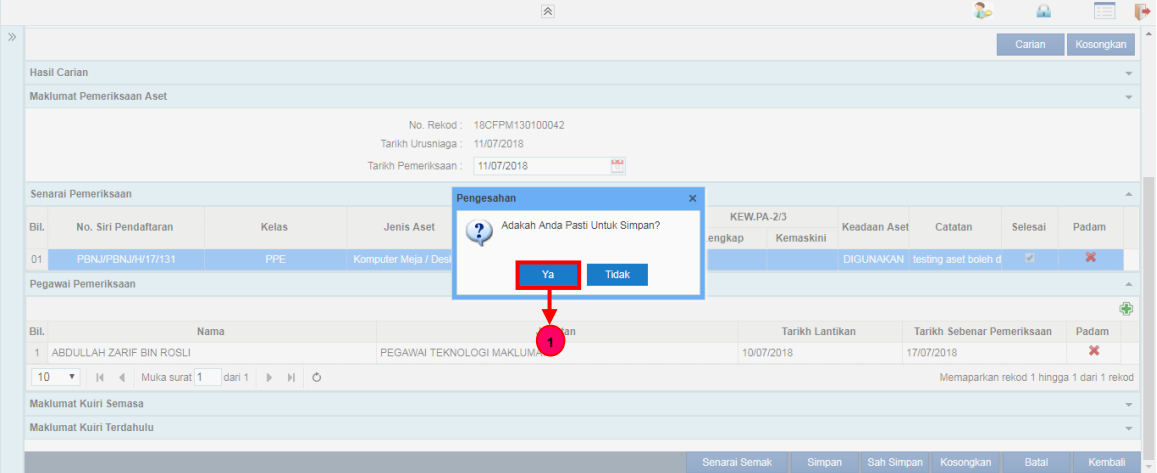

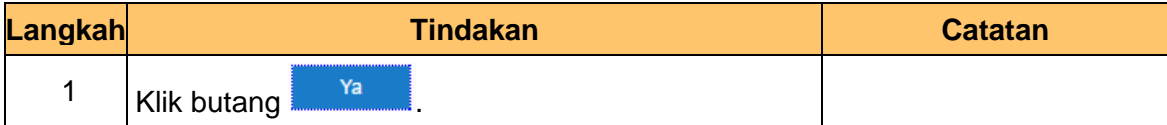

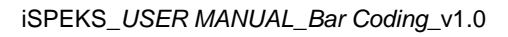

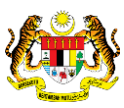

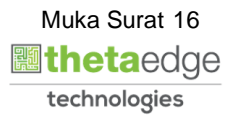

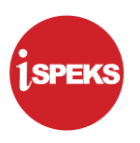

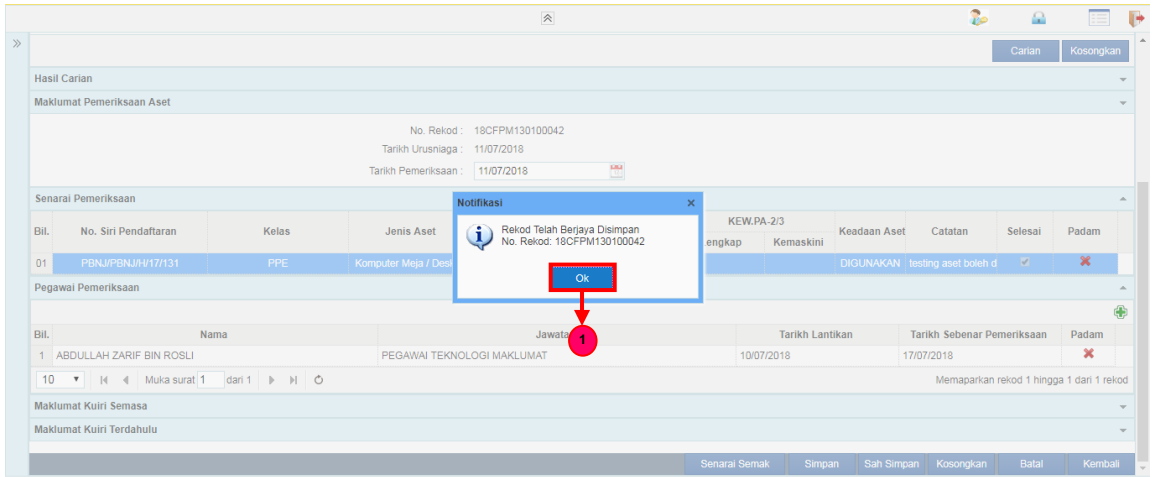

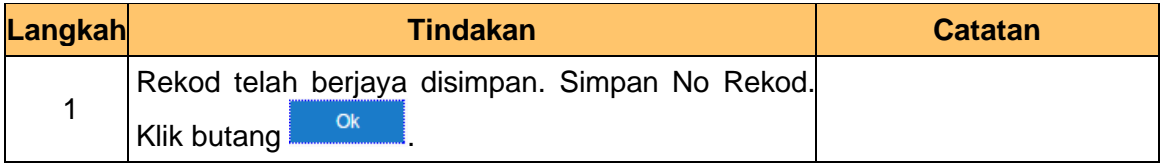

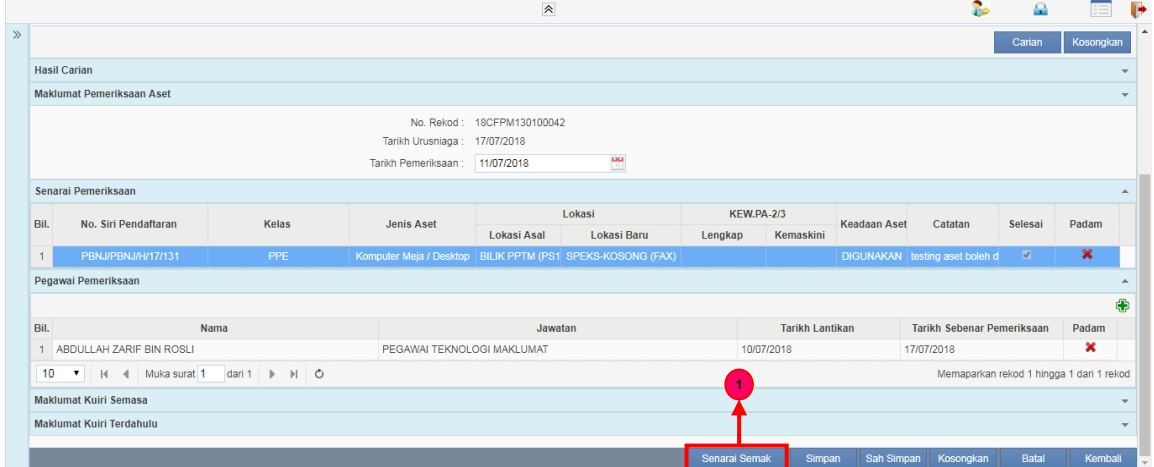

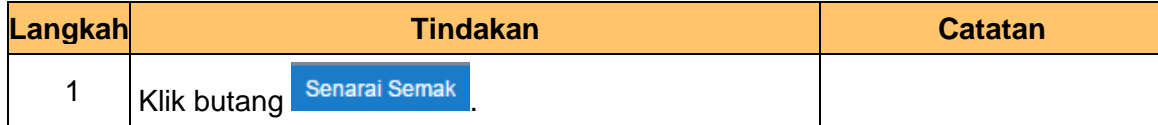

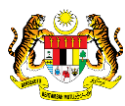

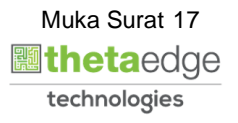

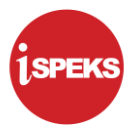

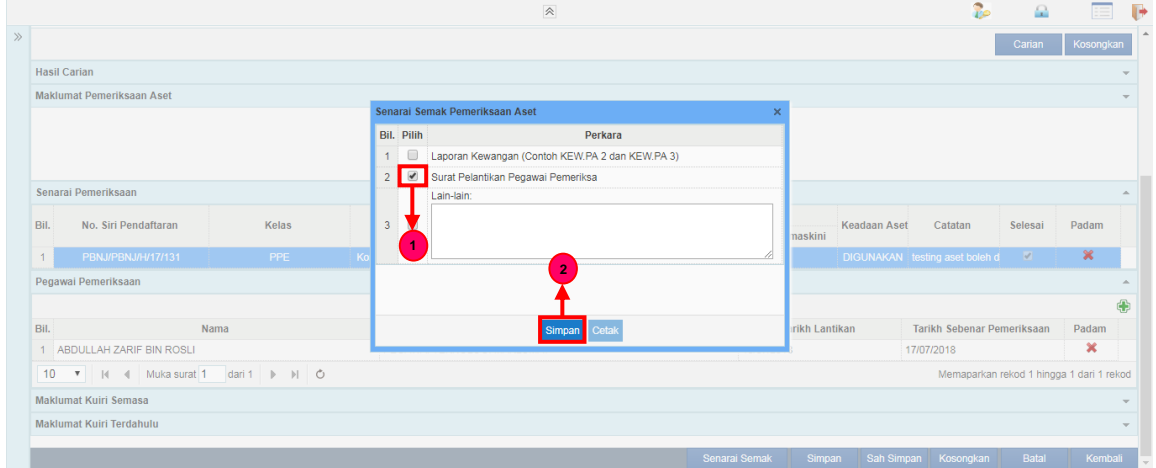

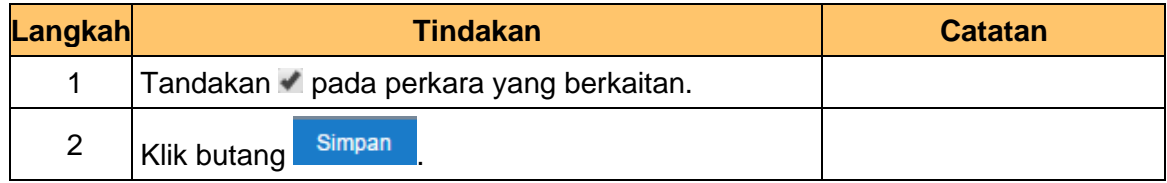

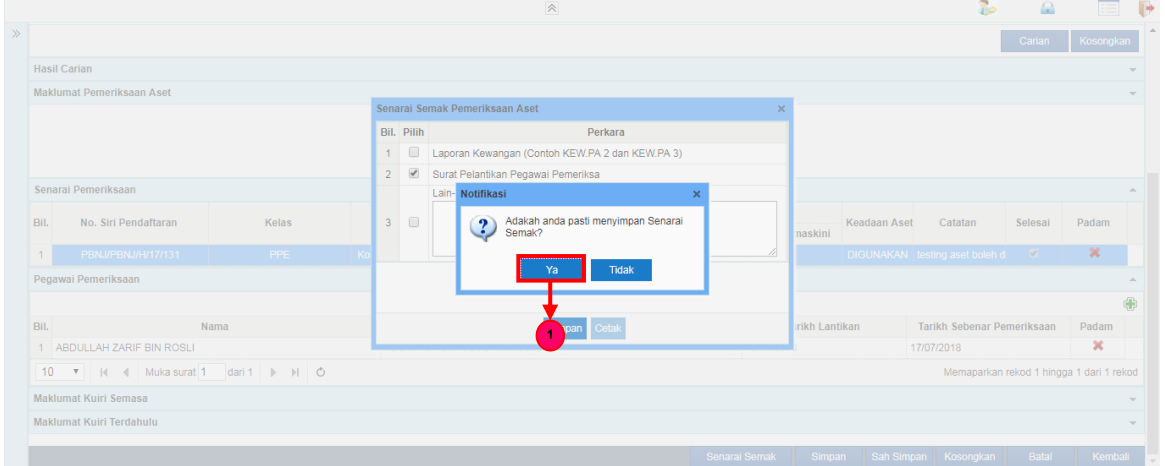

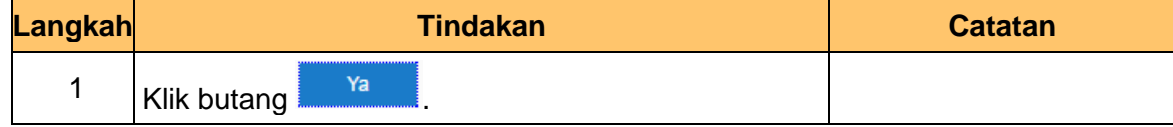

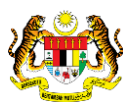

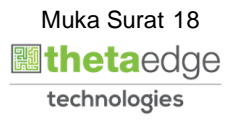

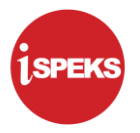

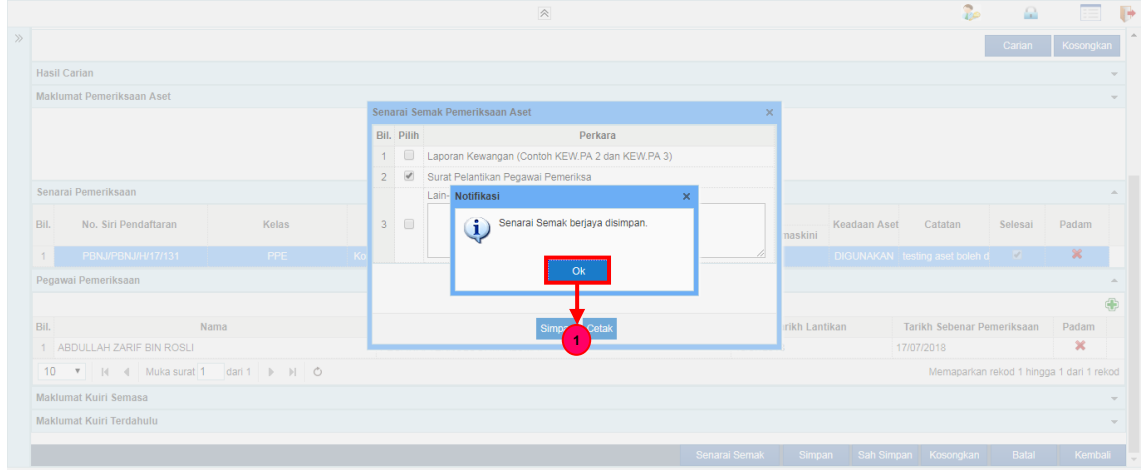

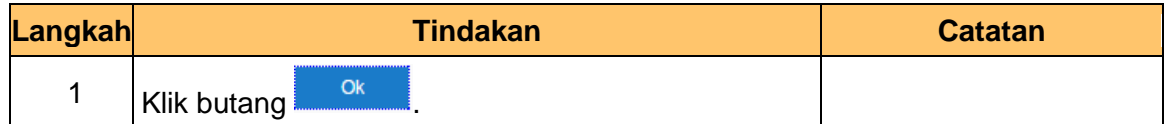

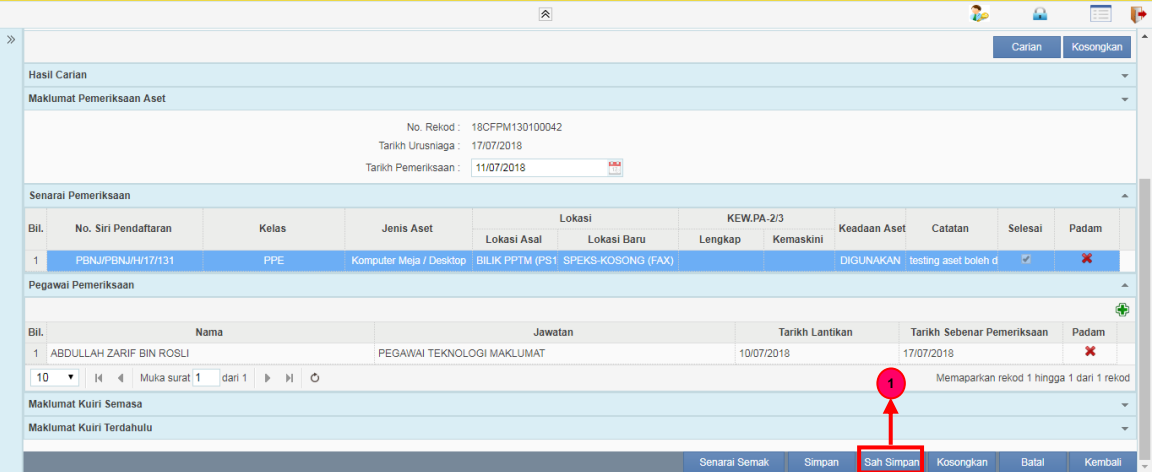

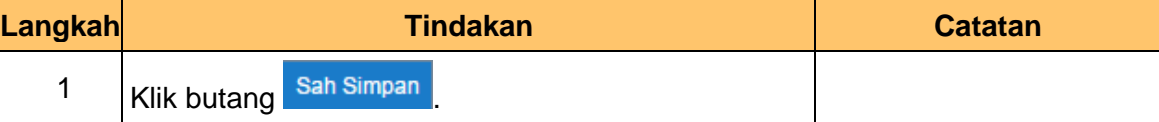

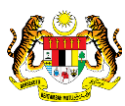

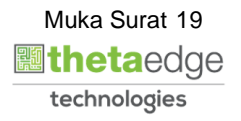

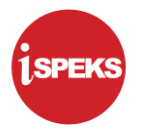

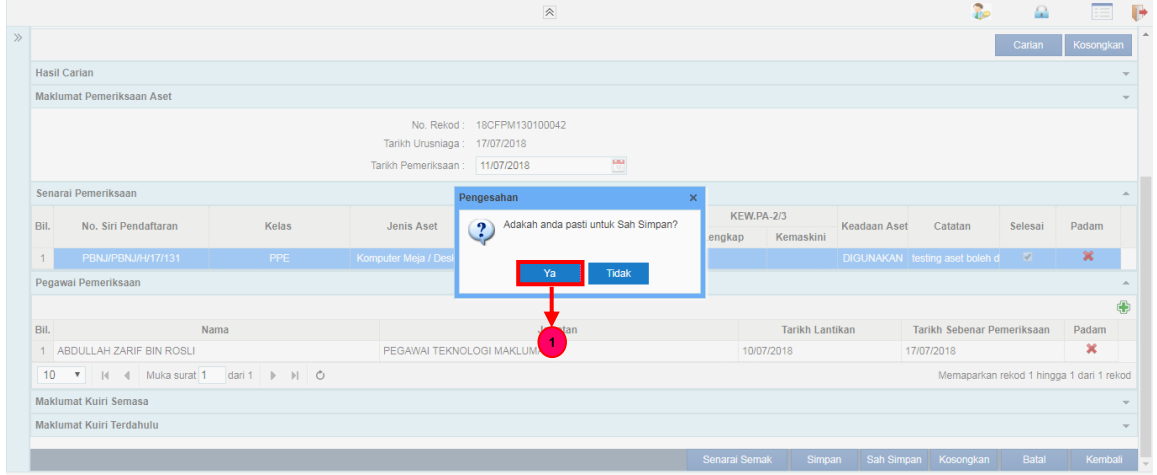

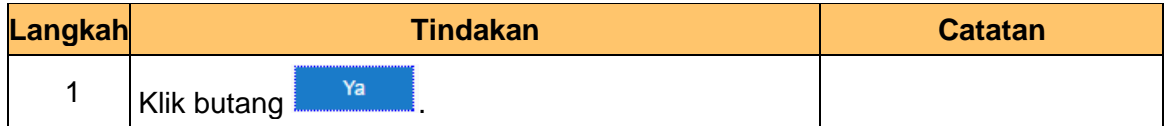

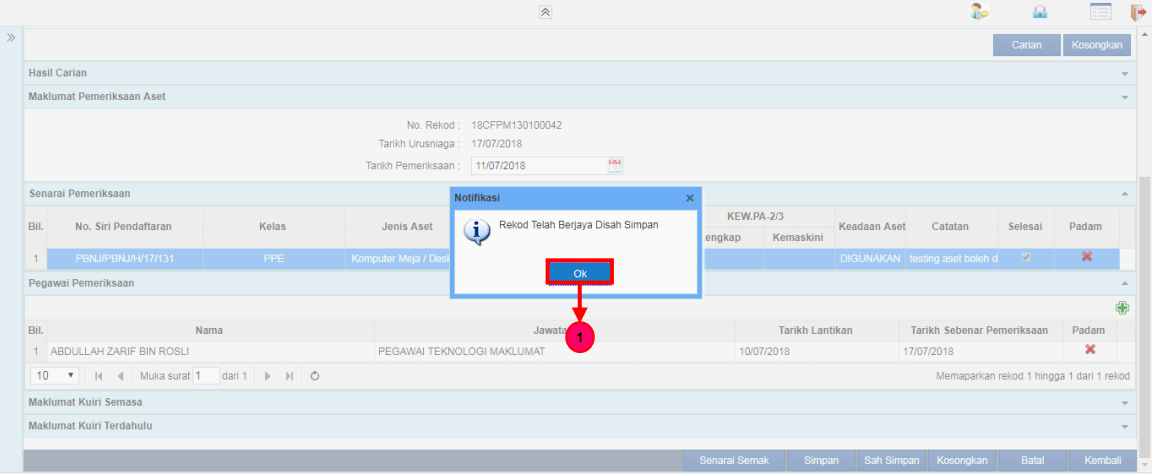

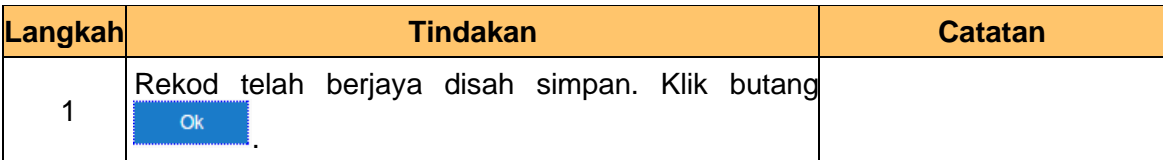

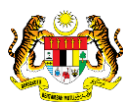

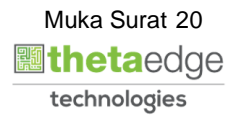

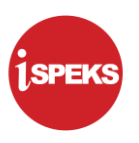

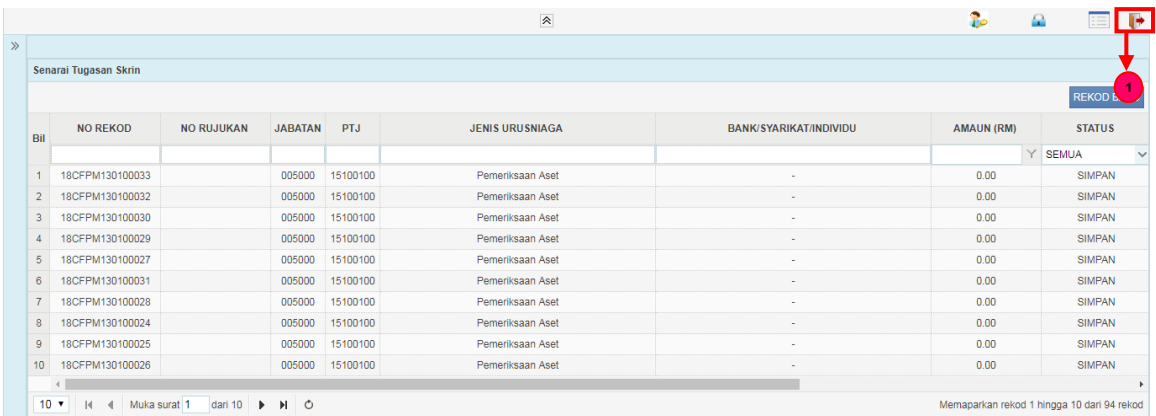

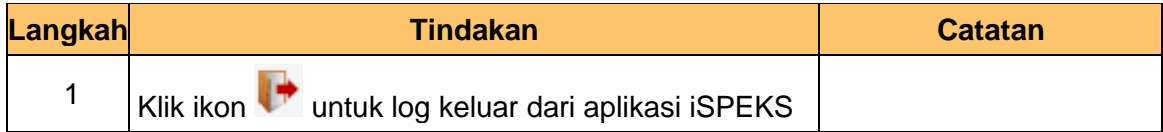

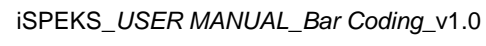

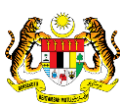

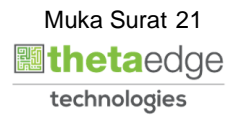